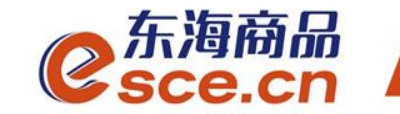

# 中国光大银行同行签约及出入金 操作指引(个体经营户交易商)

发展产业电商 服务实体经济

www.esce.cn

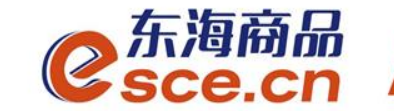

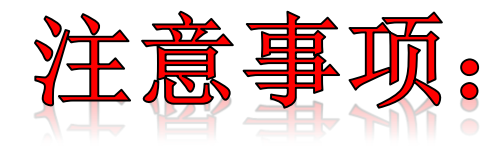

- **1.**与光大银行签约的同行交易商须开通光大银行网银;
- **2.**与光大银行签约的同行交易商可以选择在交易客户端入金, 也可以选择在网银端入金;
- **3.**与光大银行签约的交易商(包括同行和跨行)出金只能在交 易客户端完成;

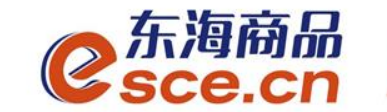

# 出入金操作指引

www.esce.cn

02

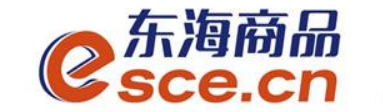

可选择在PC端或者APP端进行签约,再进行第四步操作

www.esce.cn

03

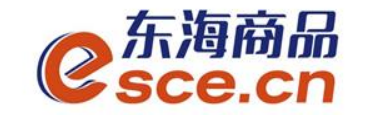

1、点击"资金管理"中的"签约解约",如图操作,点击【签约】。 注:支行名称为开卡时所在网点的名称。

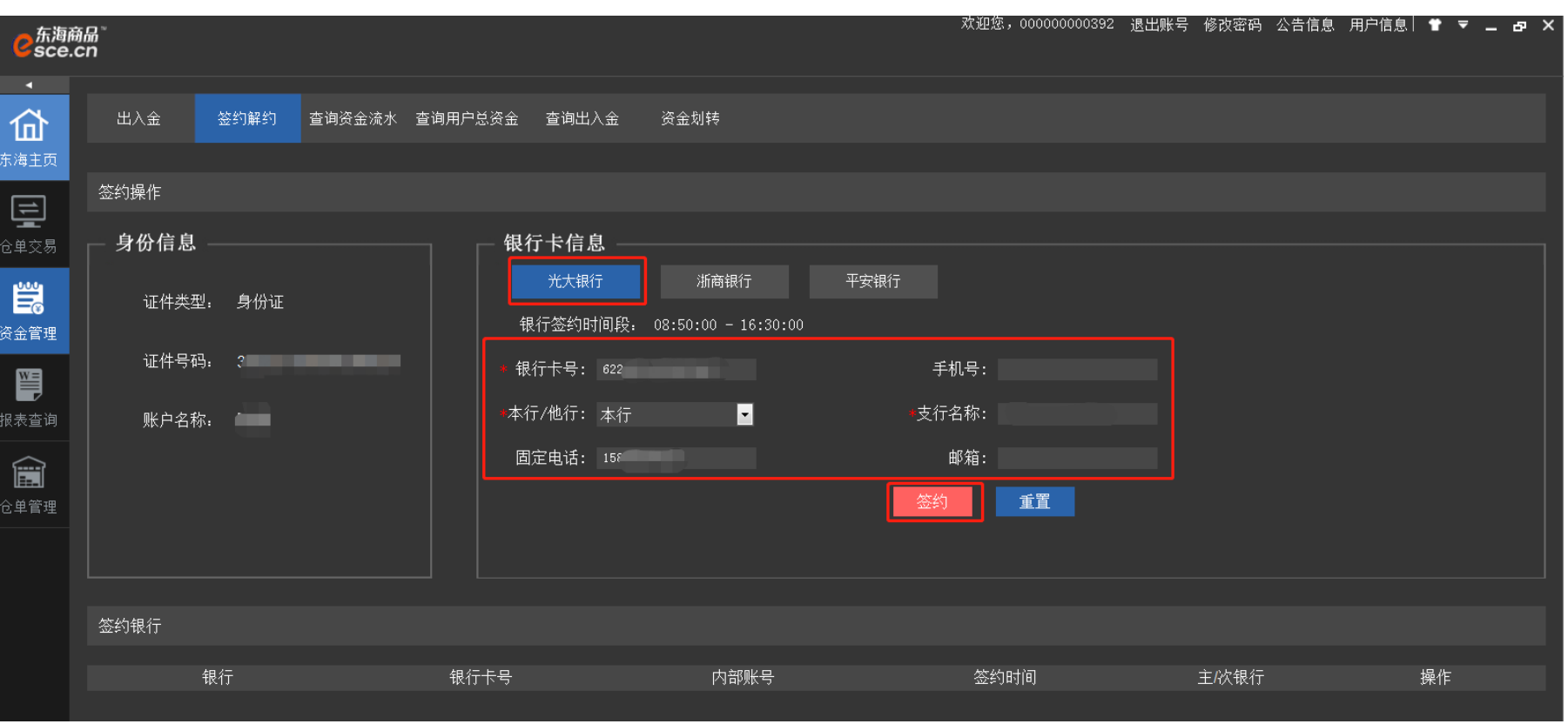

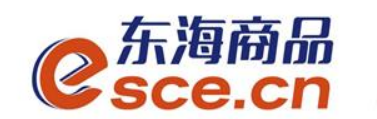

### 2、PC端签约成功。

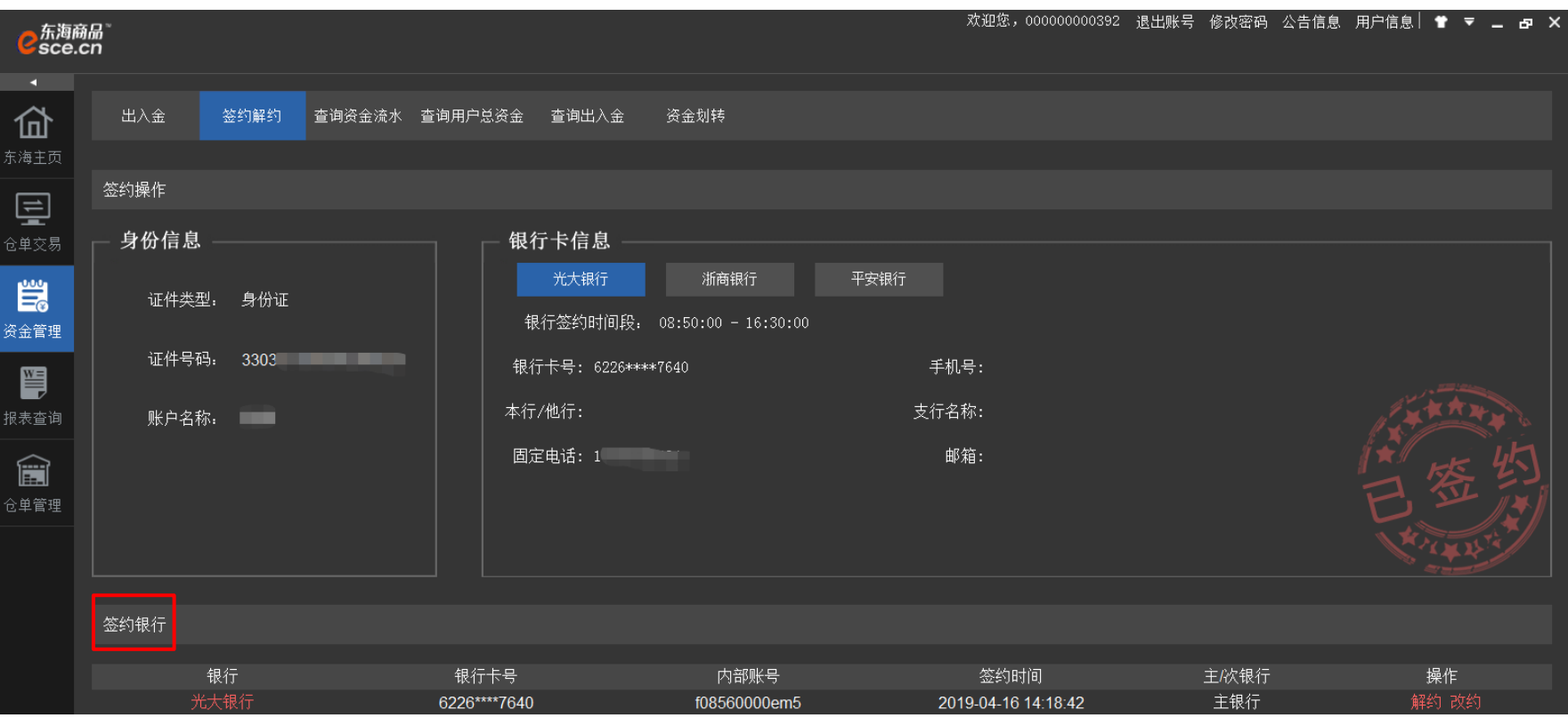

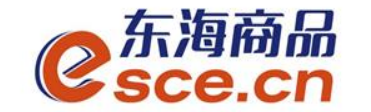

3、APP端签约

登录客户端,选择"我的"→"签解约",选择"签约",输入信息后点击"确认 签约"。注:支行名称为开卡时所在网点的名称。

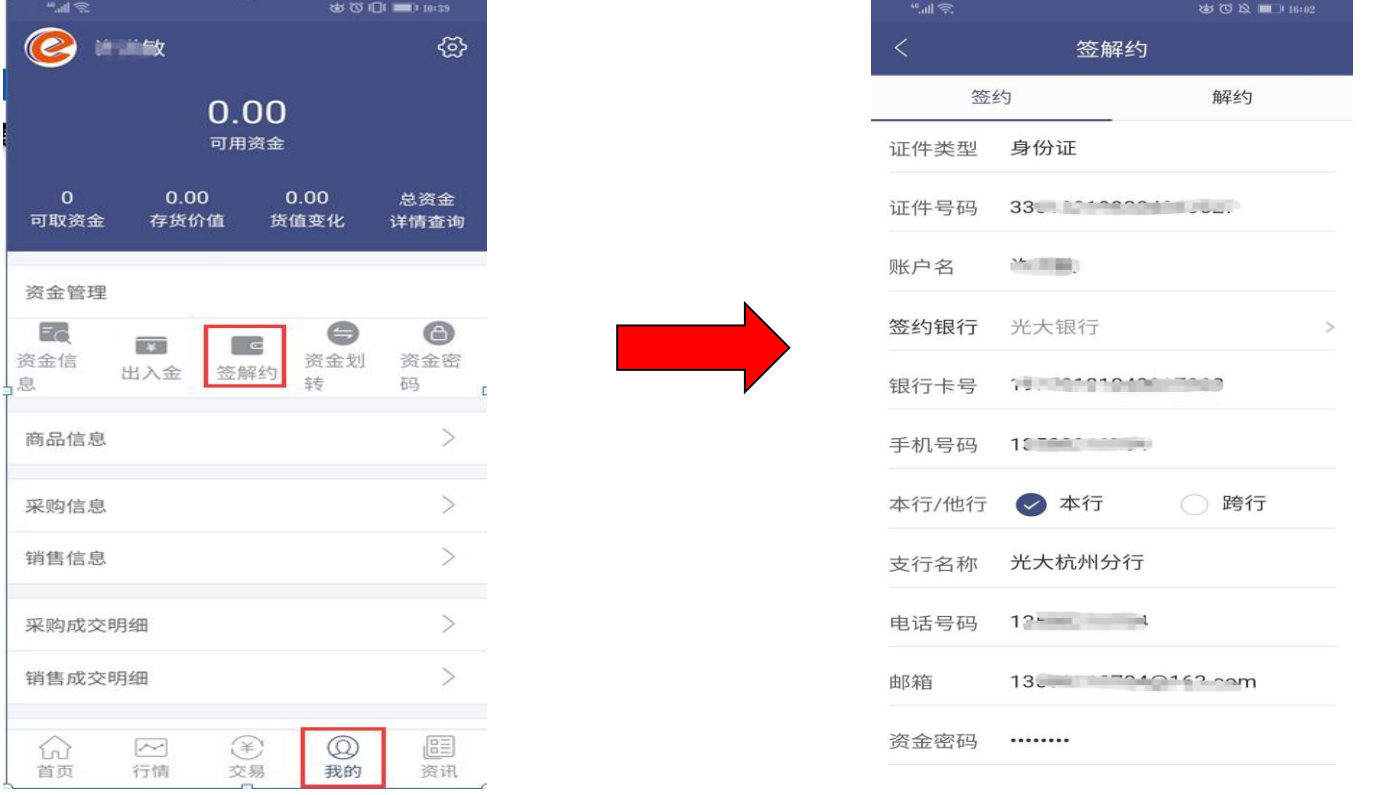

www.esce.cn

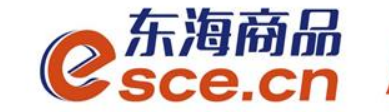

### 4、PC端或者APP端签约成功后,打开光大银行网址 www.cebbank.com, 点击【个人网上银行】。

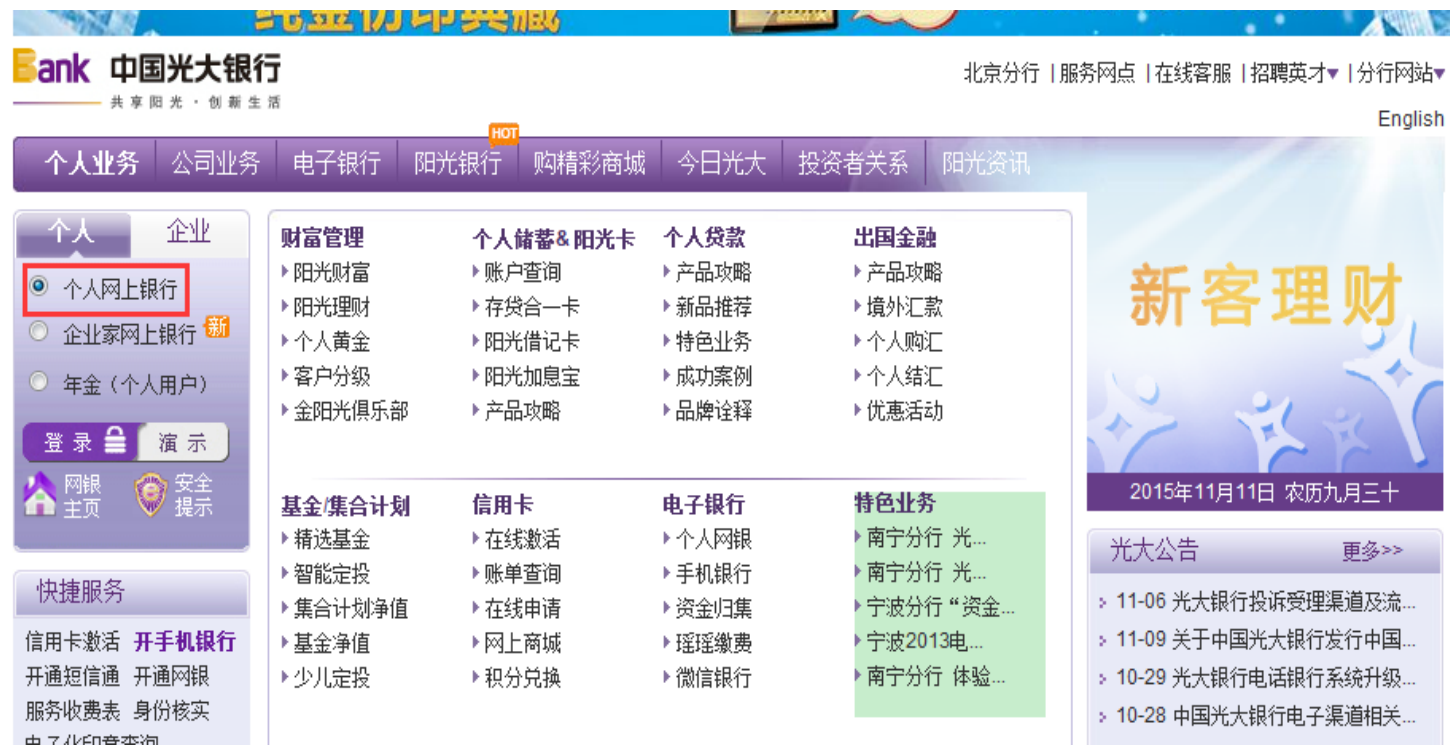

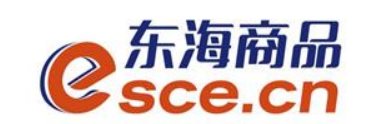

5、登录网银,点击"更多功能"→"交易所会员服务"。

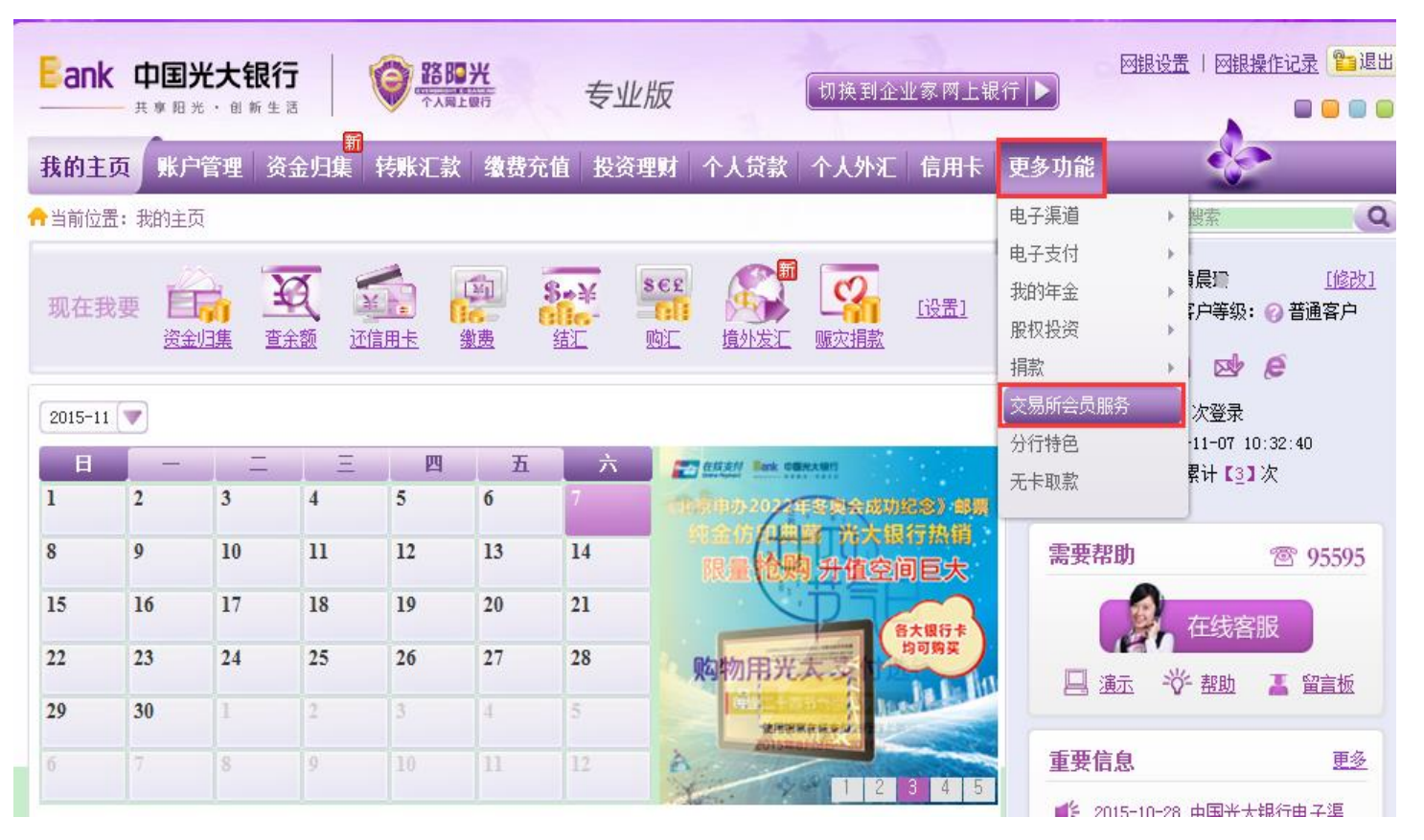

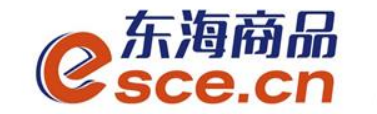

6、进入交易所会员服务界面后,点击"激活账号" 。

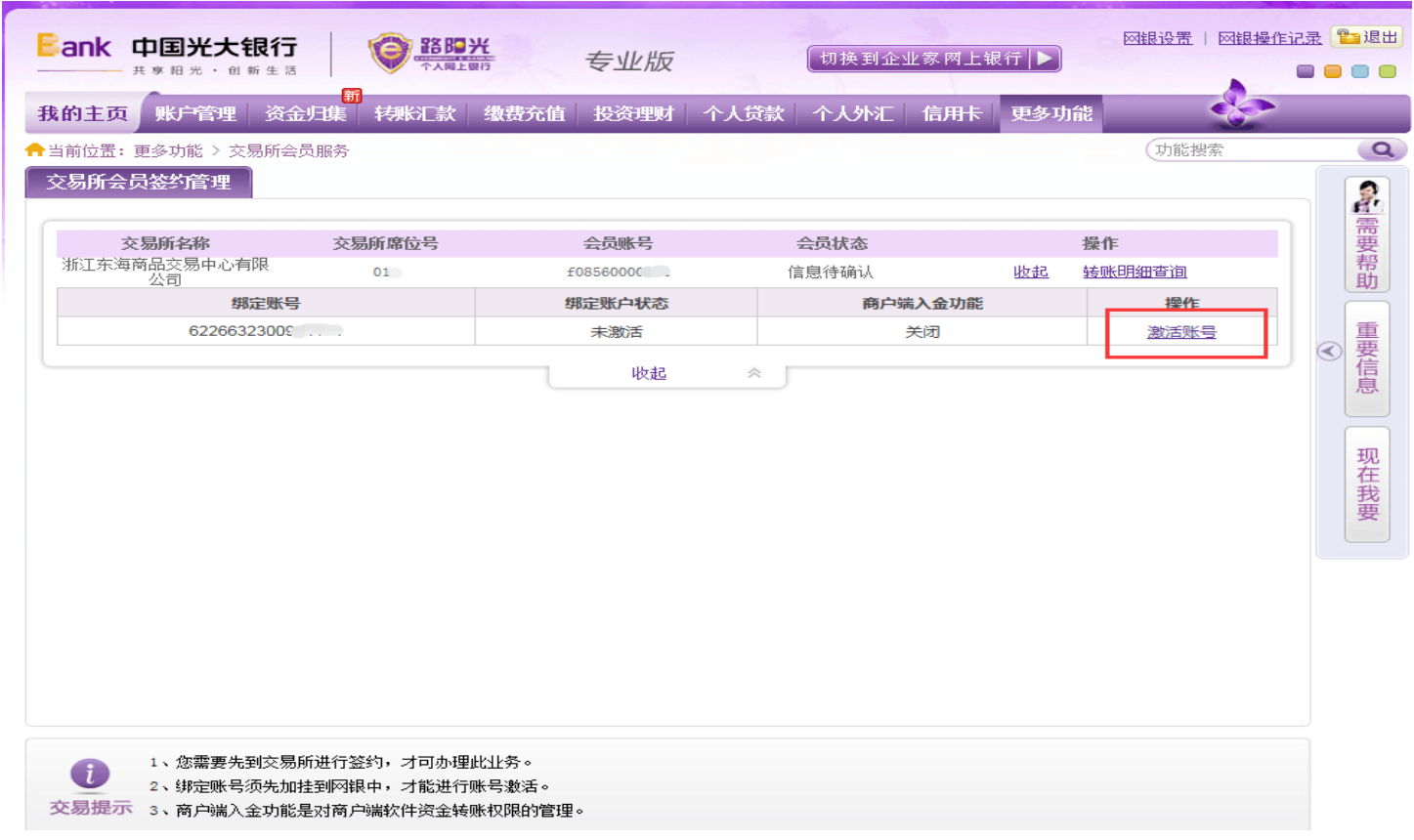

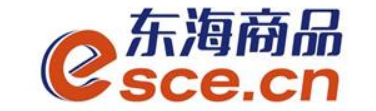

7、填写信息,**商户端入金功能**选择"开通",输入6位数交易密码, 在"我已阅读并同意《中国光大银行交易资金监管合作协议》"前面方 框内打√。点击【下一步】 。

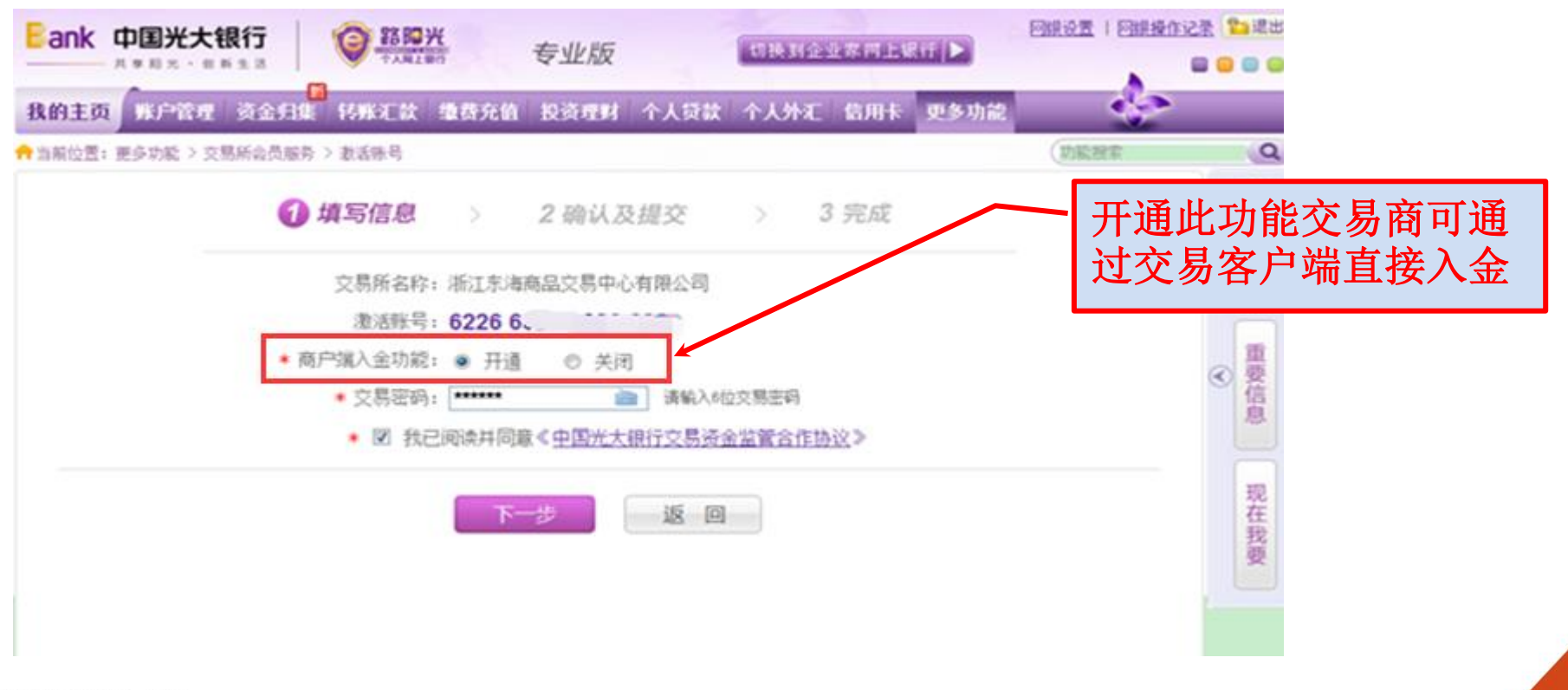

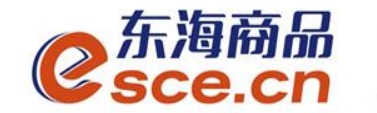

### 8、确认信息,点击【确定】。

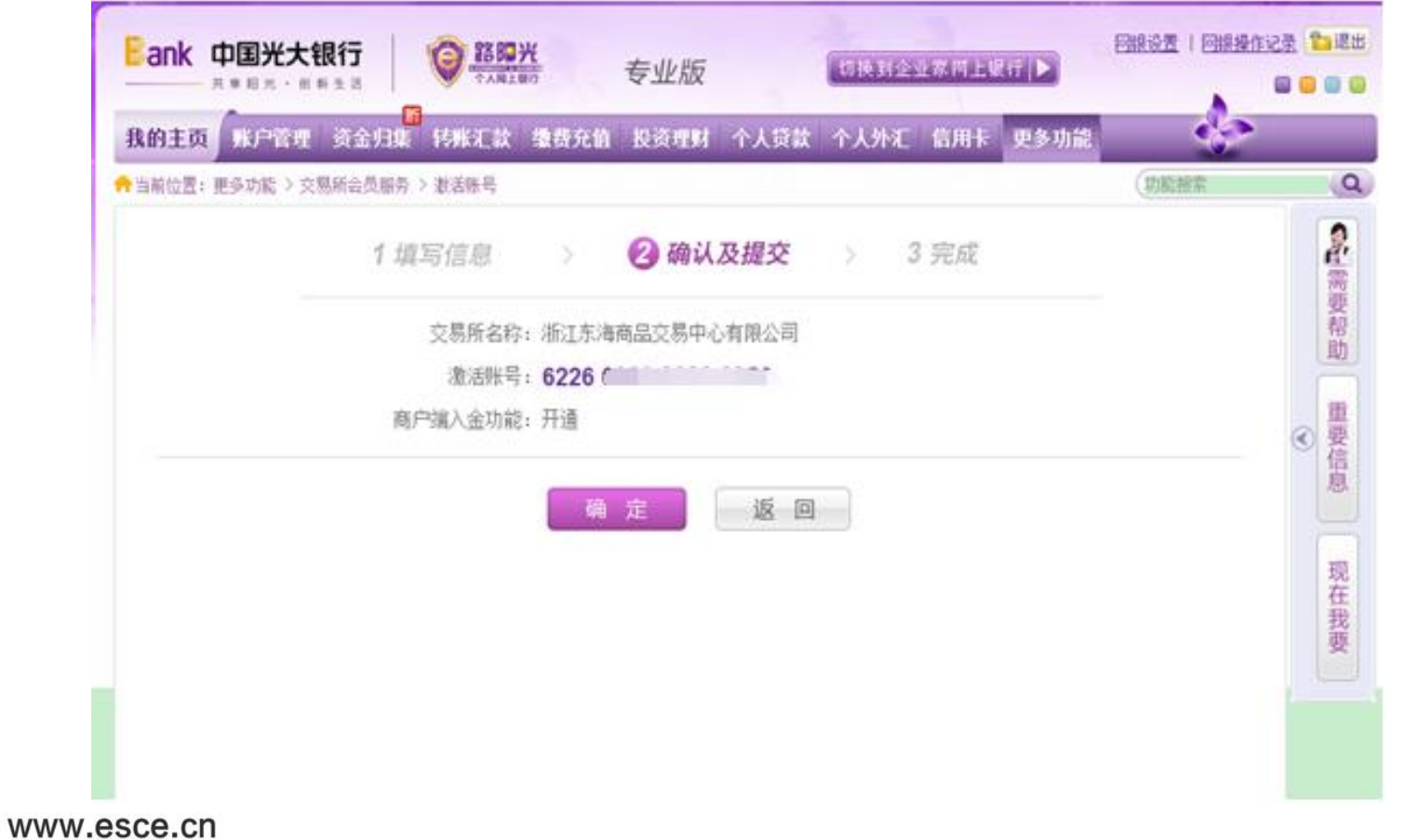

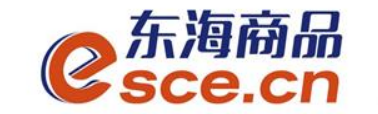

### 9、显示"您的交易成功",网银签约激活成功。可点击【返回】查 看签约信息。

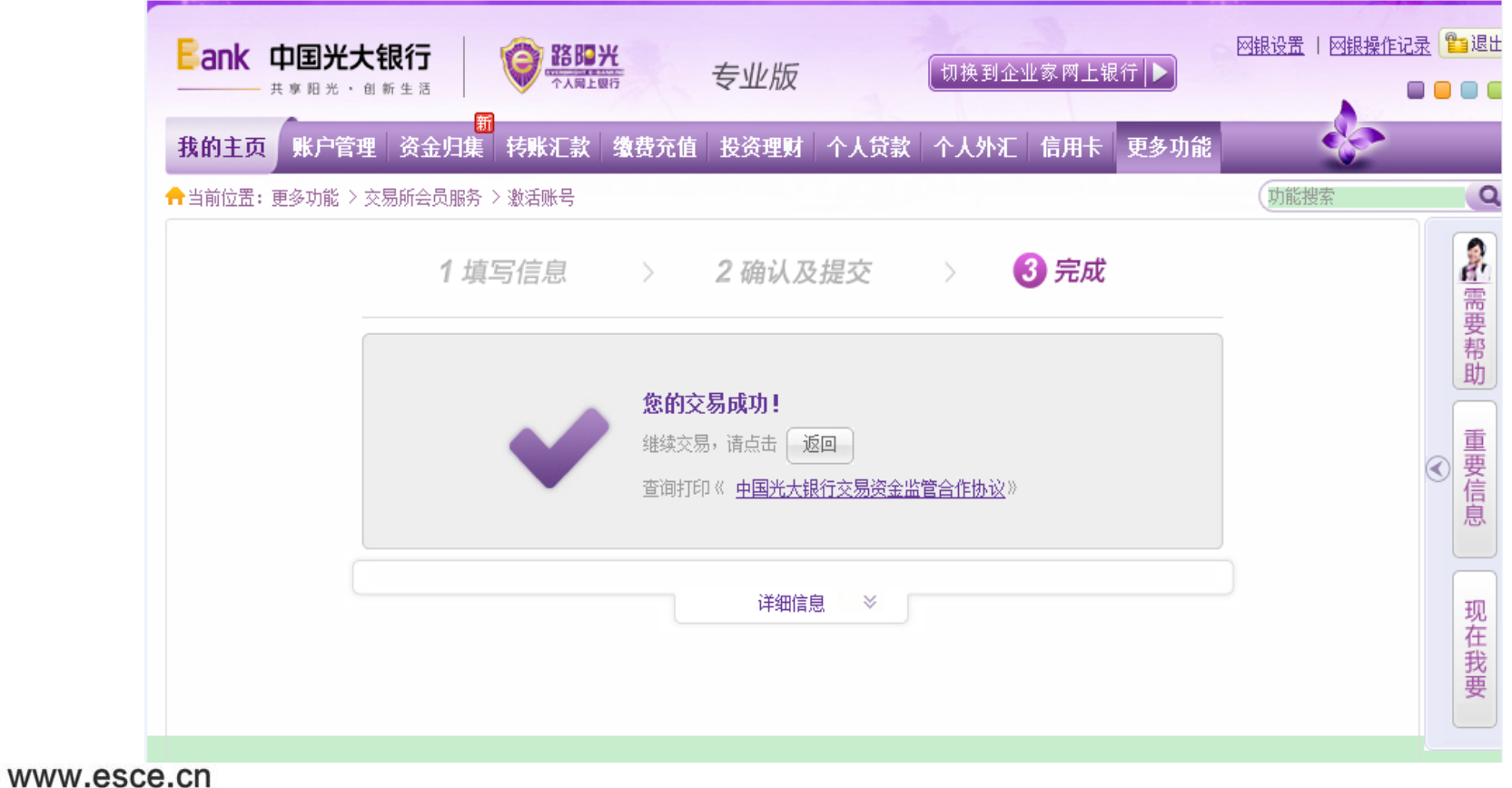

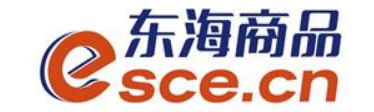

10、点击【返回】后显示交易所会员签约管理,会员状态显示为 "正常签约" 。点击"绑定账号信息查询" ,显示绑定账号信息, 绑定账户状态显示为"已激活"。

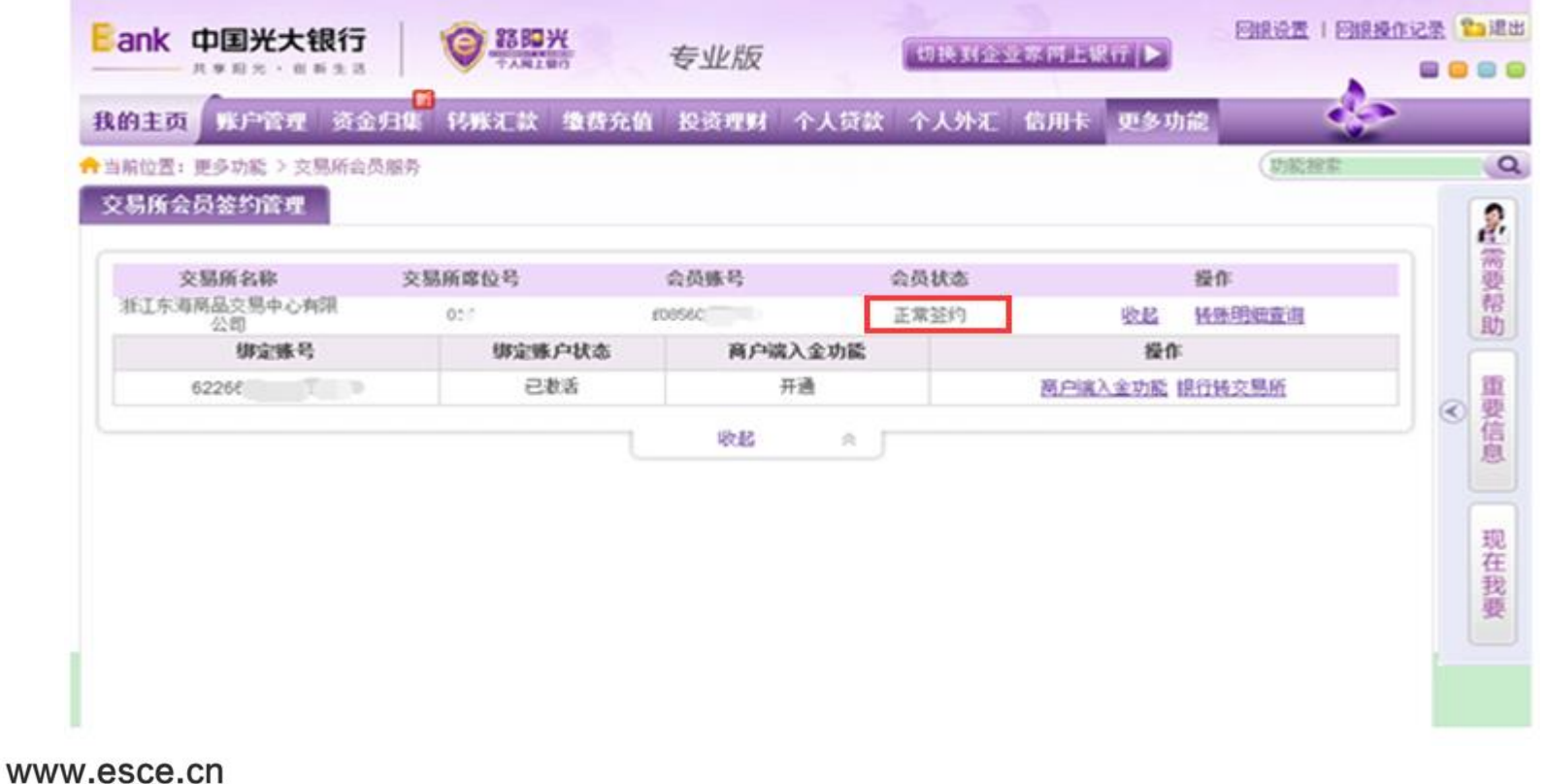

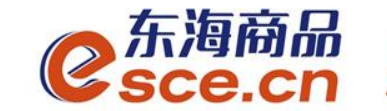

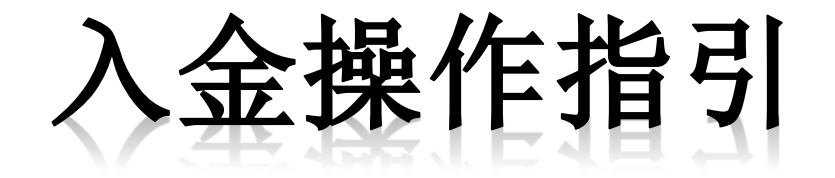

# PC端入金操作指引

网银端入金操作指引

-APP端入金操作指引

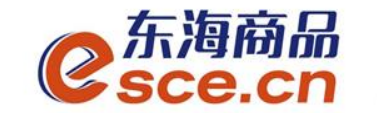

PC端入金操作指引

1、登录pc端,进入资金管理→出入金,点击"入金",如下图操作, 点击确认 。

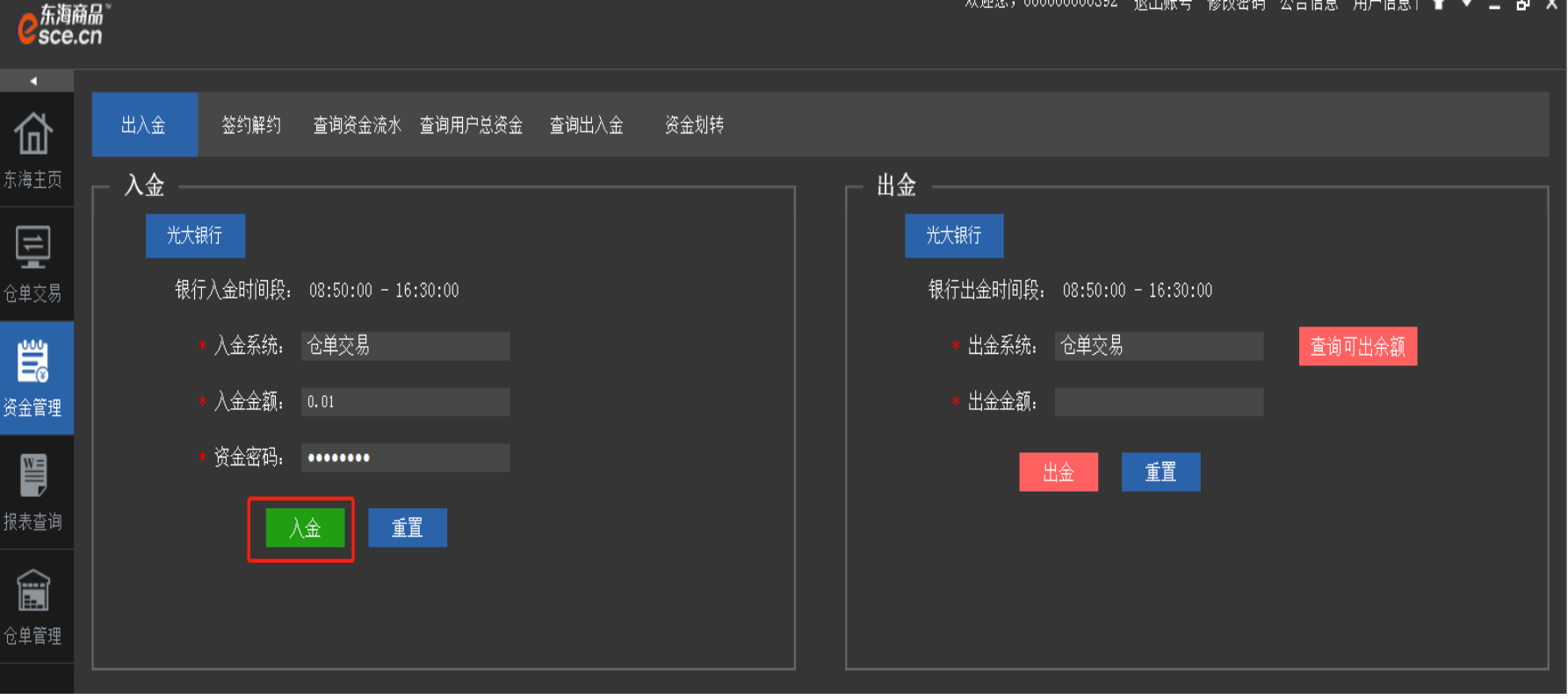

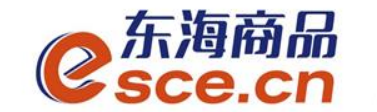

# PC端入金操作指引

#### 2、看"出入金流水",查看入金是否成功。

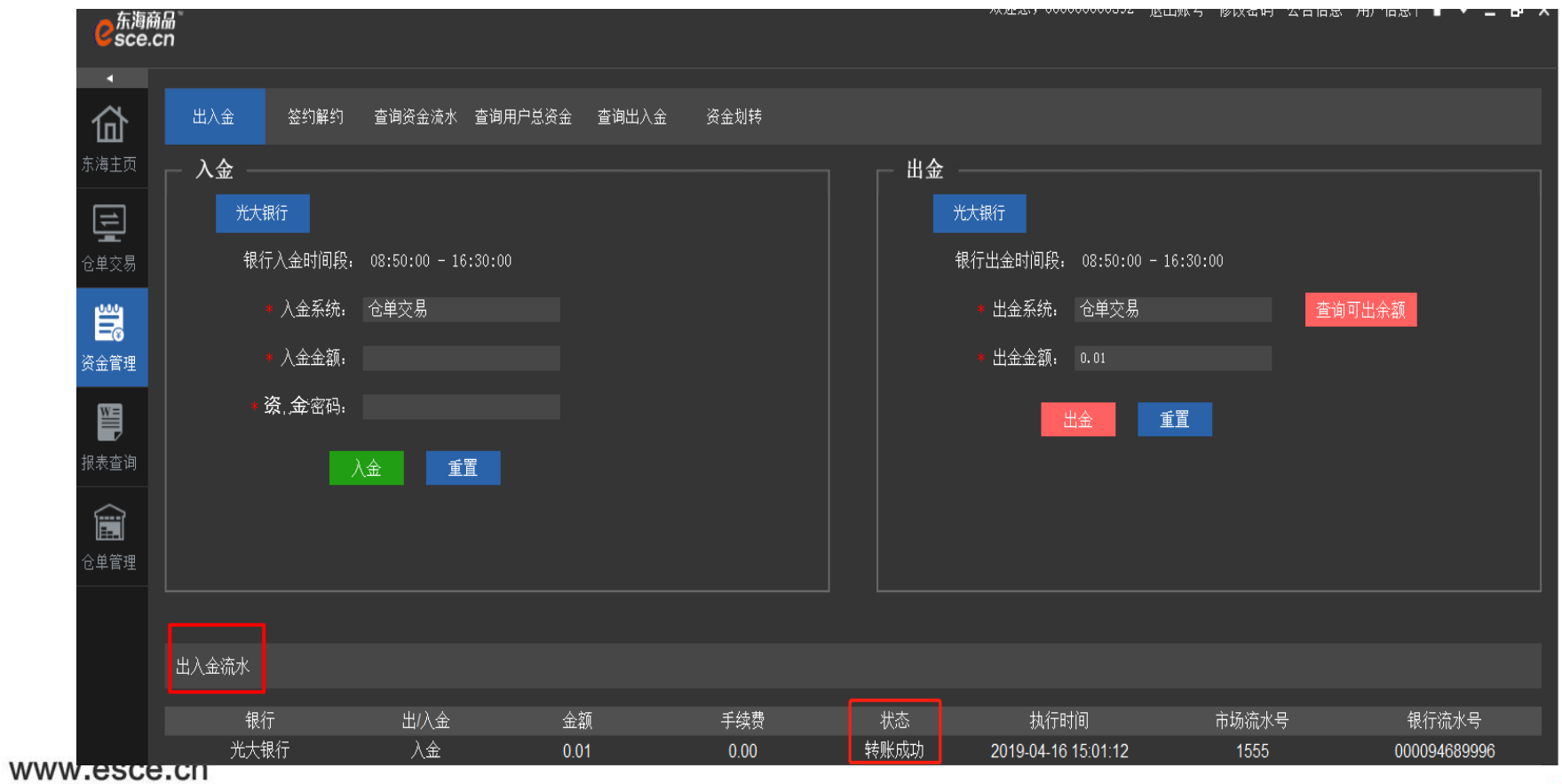

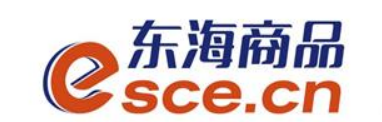

## 网银端入金操作指引

1、进入光大网银,点击"更多功能"→"交易所会员服务"。

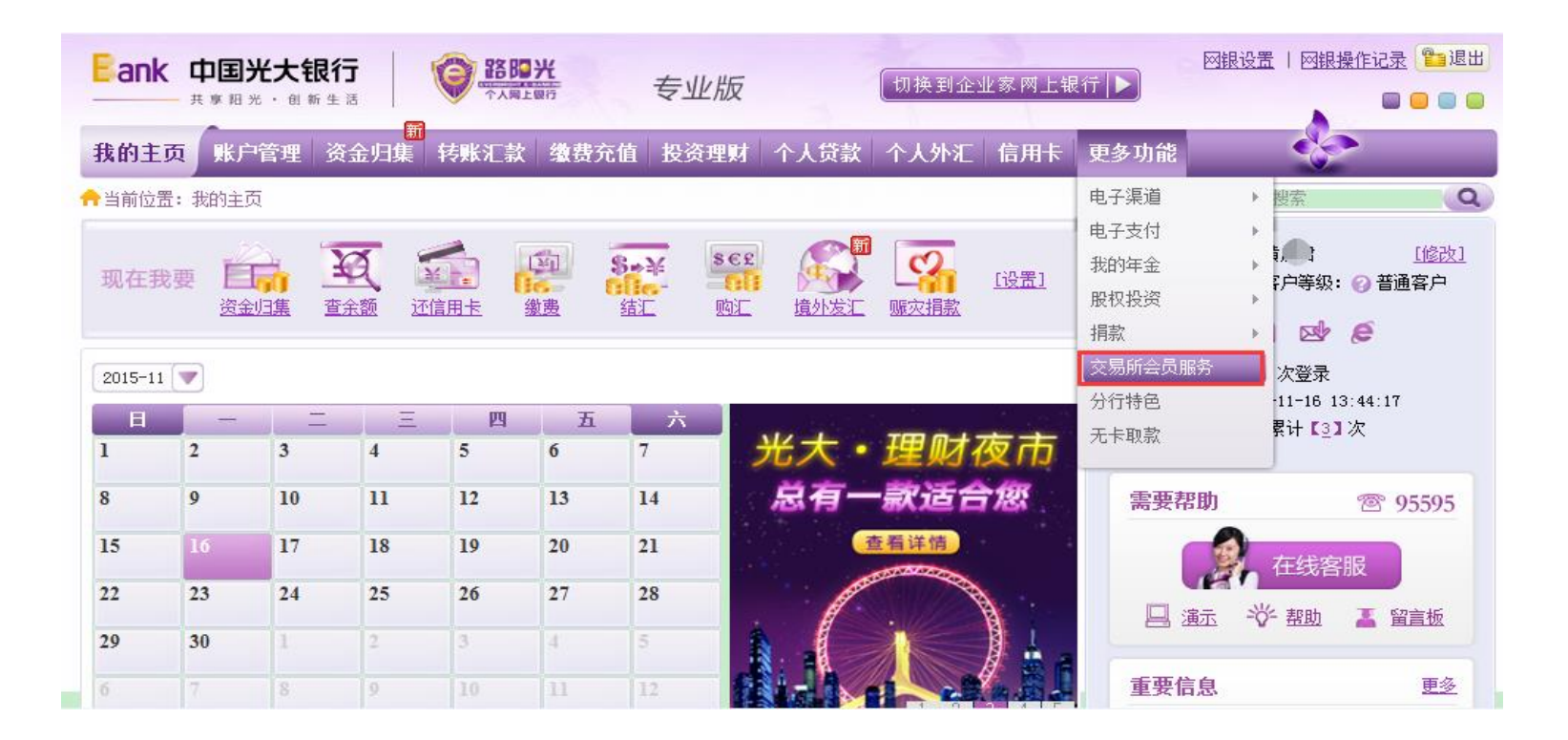

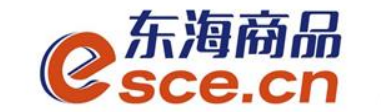

网银端入金操作指引

#### 2、进入会员签约管理页面,点击"银行转交易所"。

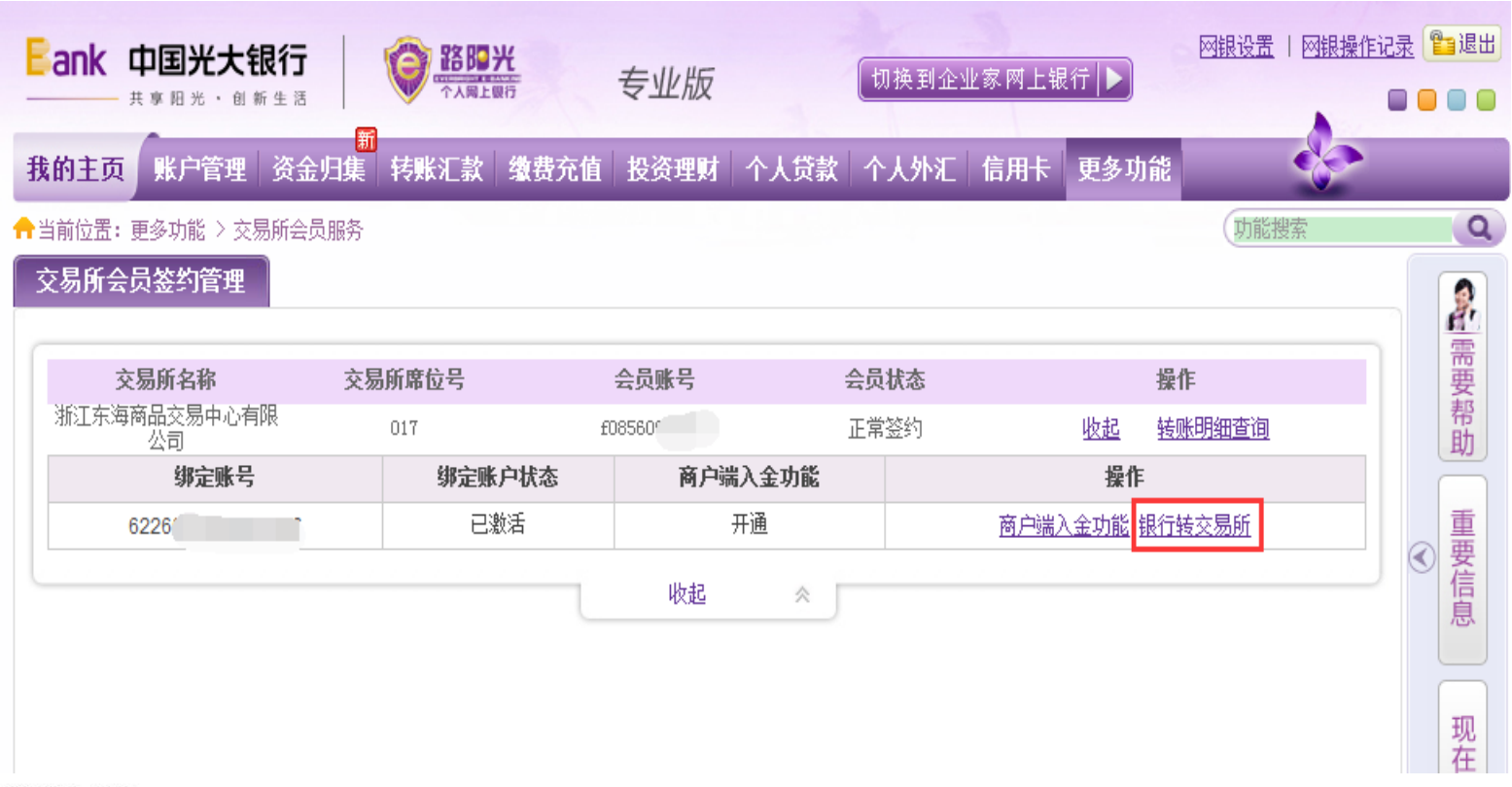

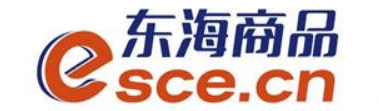

# 网银端入金操作指引

#### 3、风险提示说明,阅读完毕后,点击【同意】。

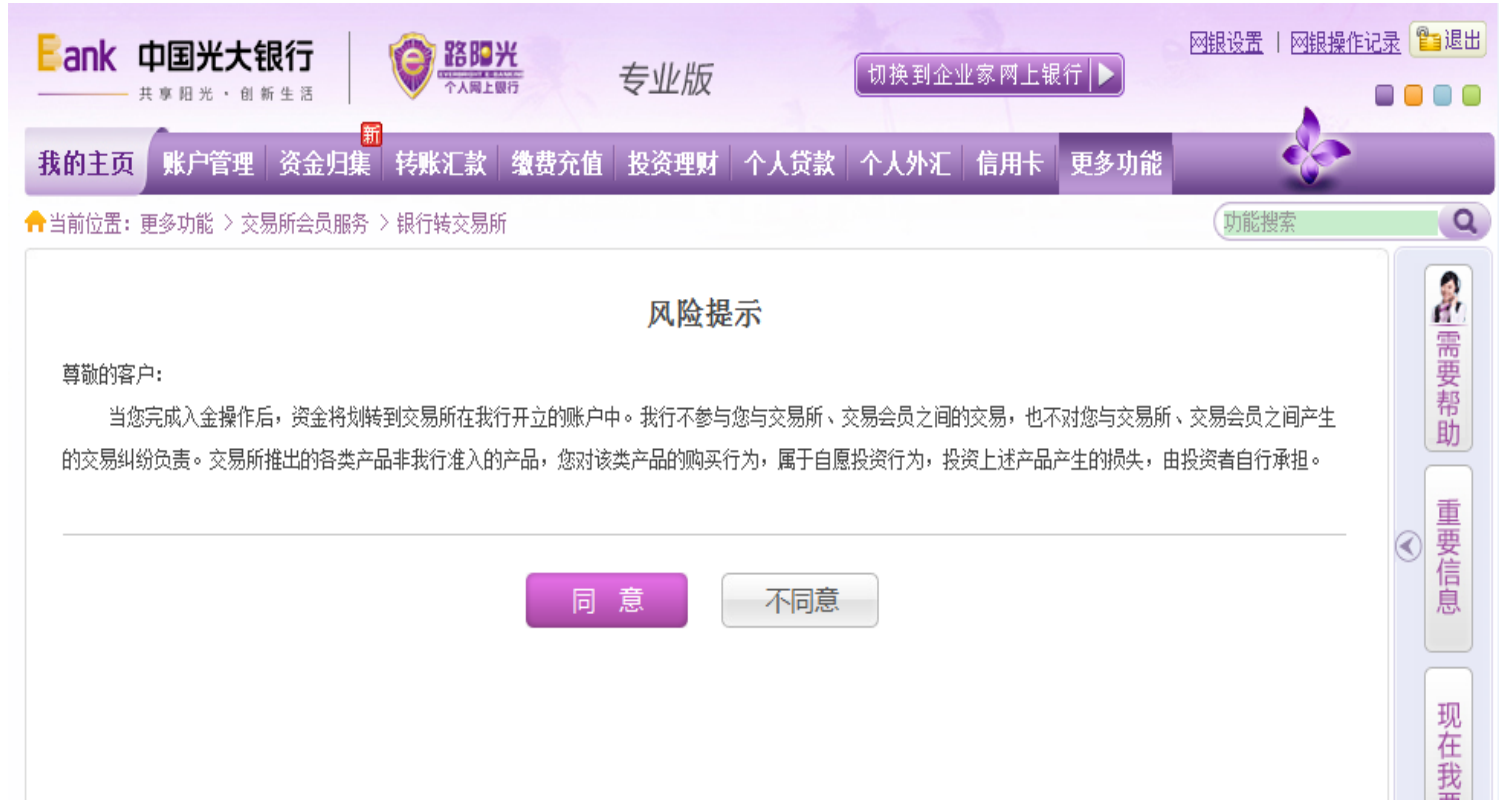

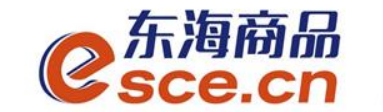

网银端入金操作指引

#### 4、输入转账金额和交易密码,点击【下一步】。

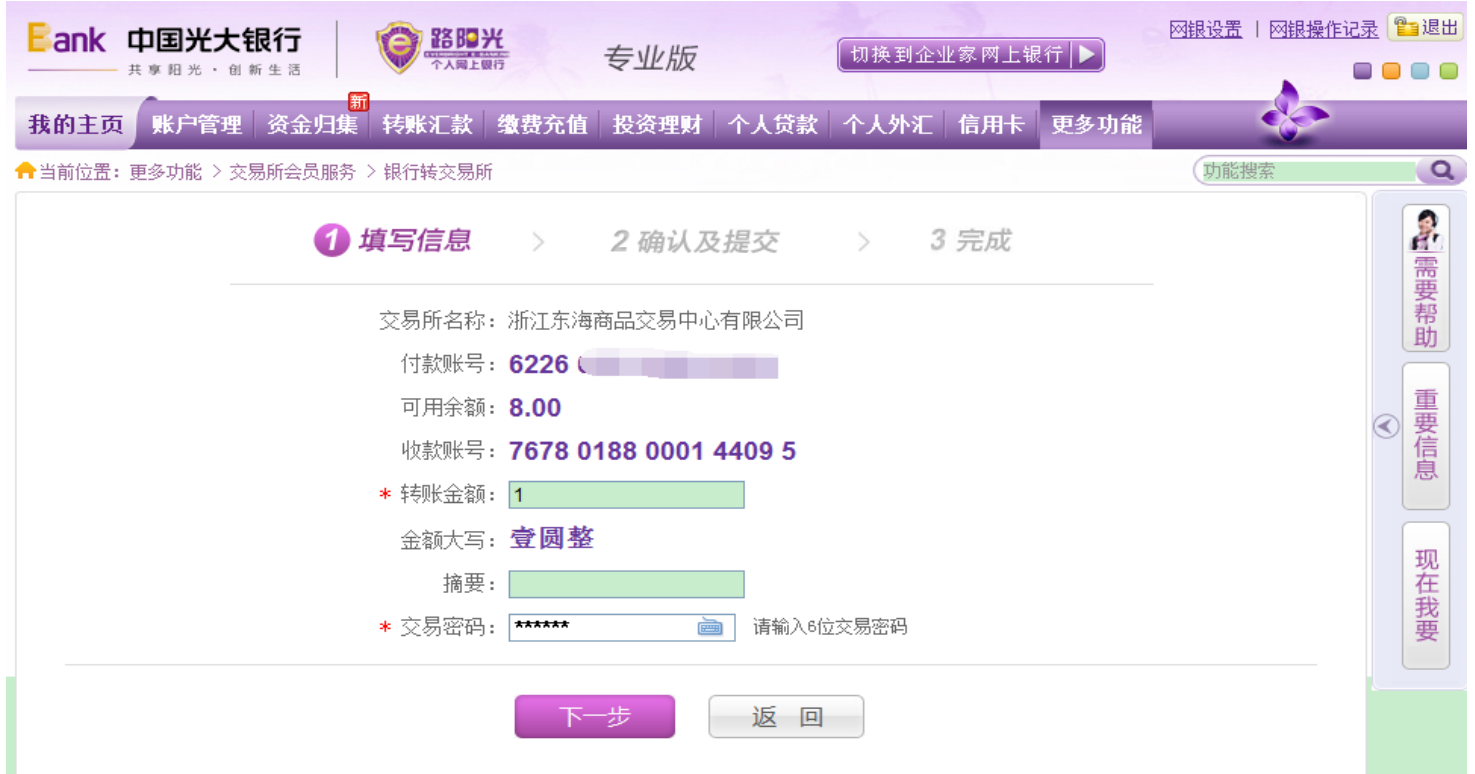

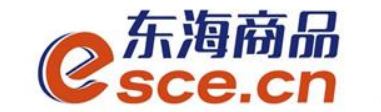

## 网银端入金操作指引

#### 5、确认转账信息,点击【确定】。

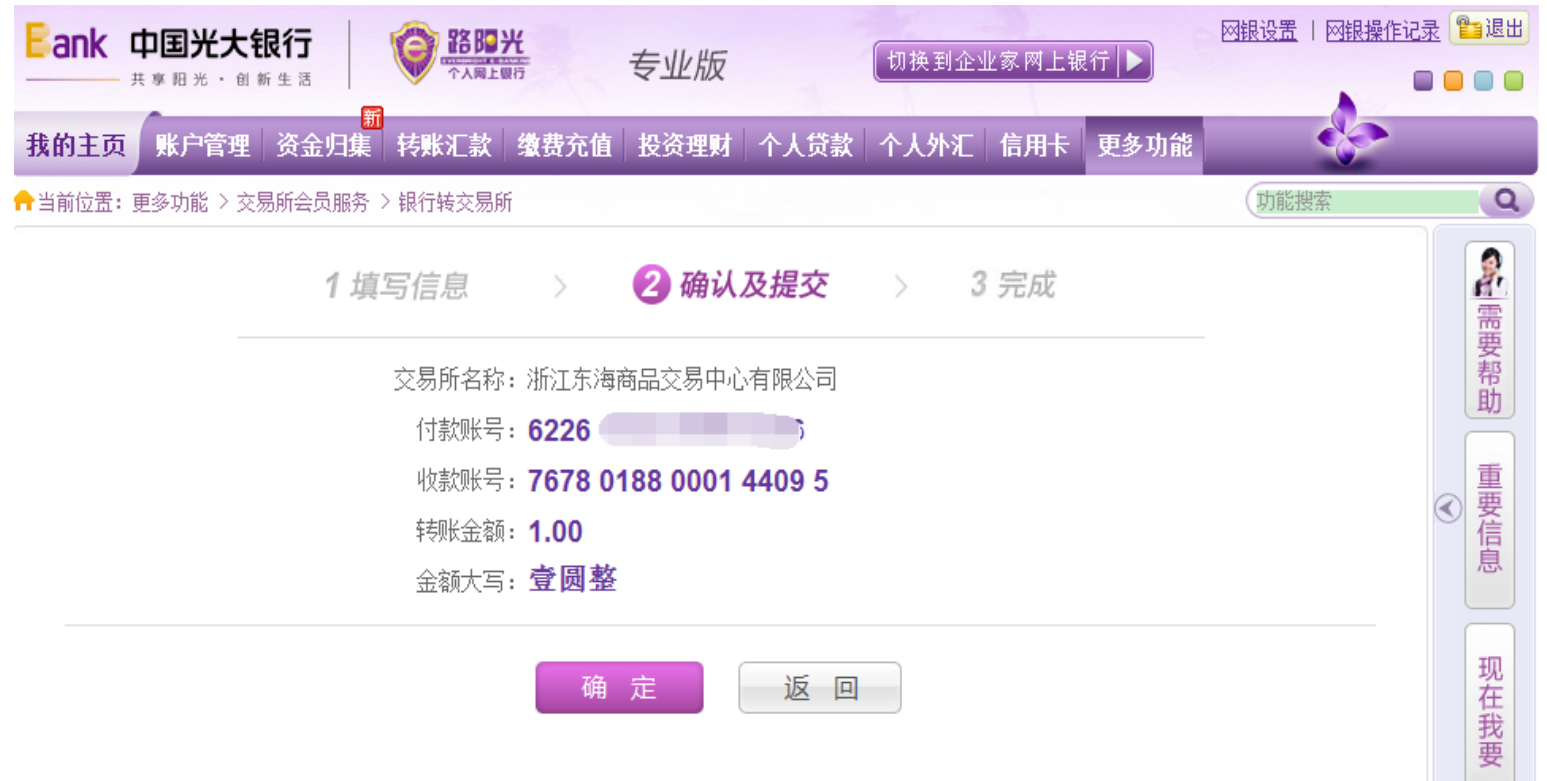

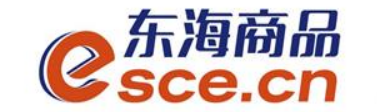

## 网银端入金操作指引

6、提示交易成功,可进交易客户端查询"出入金流水"是否入金 成功。

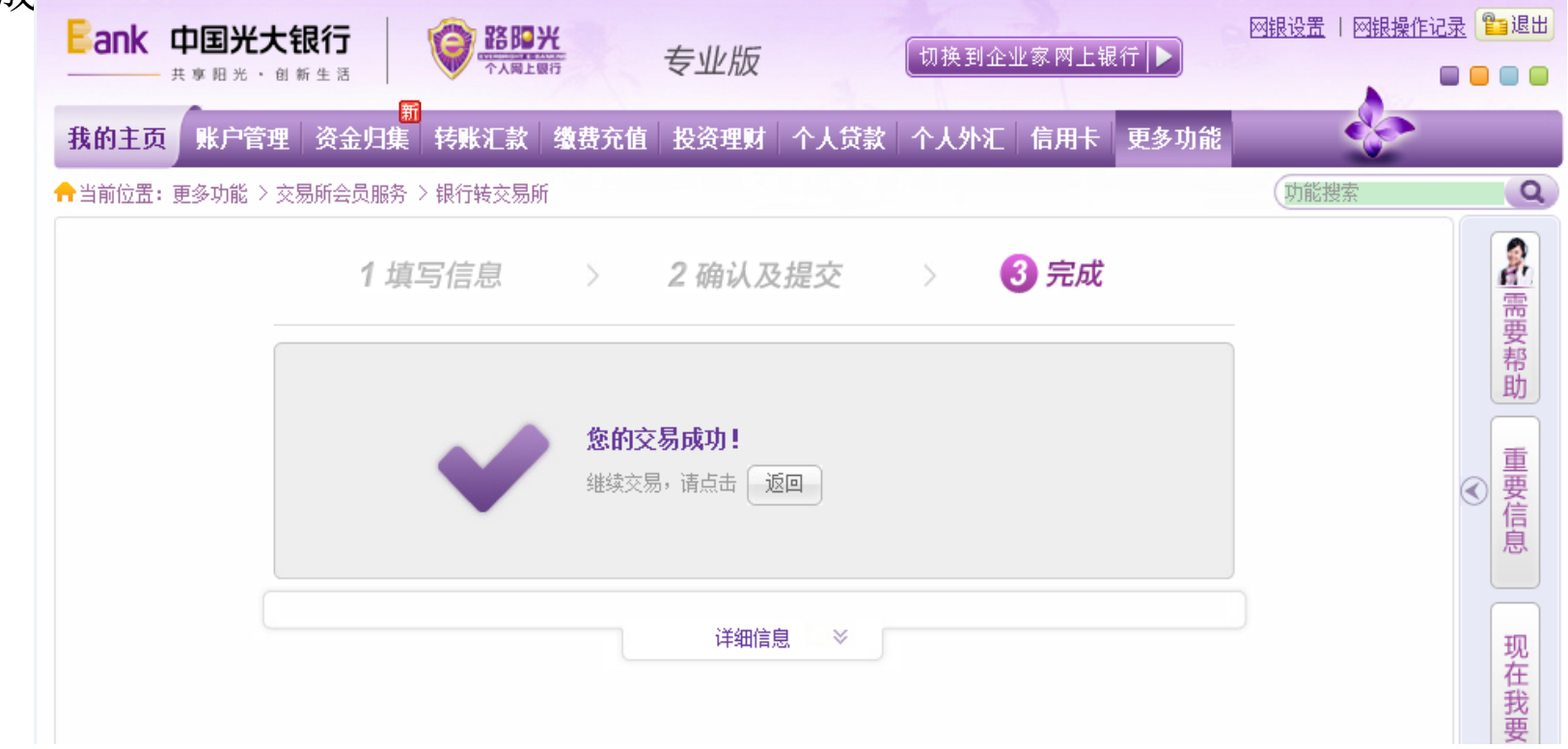

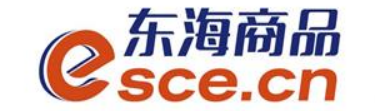

# APP端入金操作指引

#### 1、打开手机app, 击"我的"中的"出入金", 选择"入金", 点击"确认 入金",入金成功,"流水查询"可查询入金是否成功。

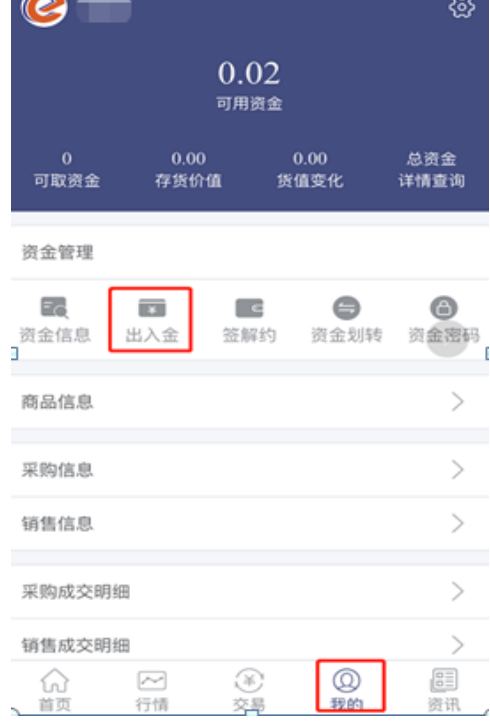

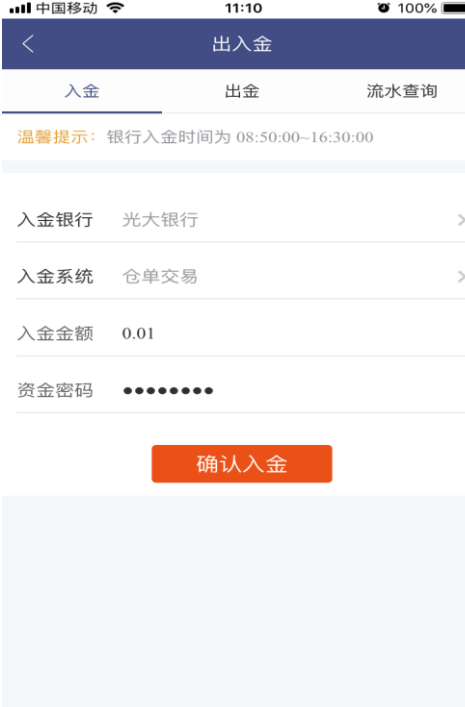

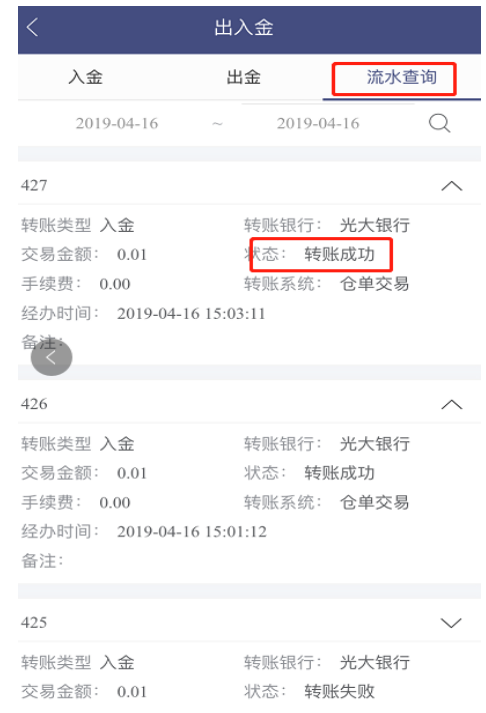

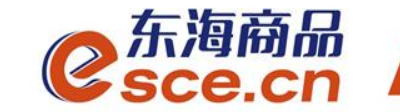

# 出金操作指引

# PC端出金操作指引

# APP端出金操作指引

www.esce.cn

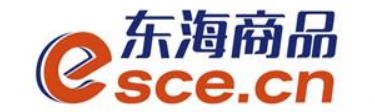

# PC端出金操作指引

1、登录pc端,进入资金管理,点击"出入金",如下图操作,点击"出 金", 提示"出金申请成功, 请等待审核"。

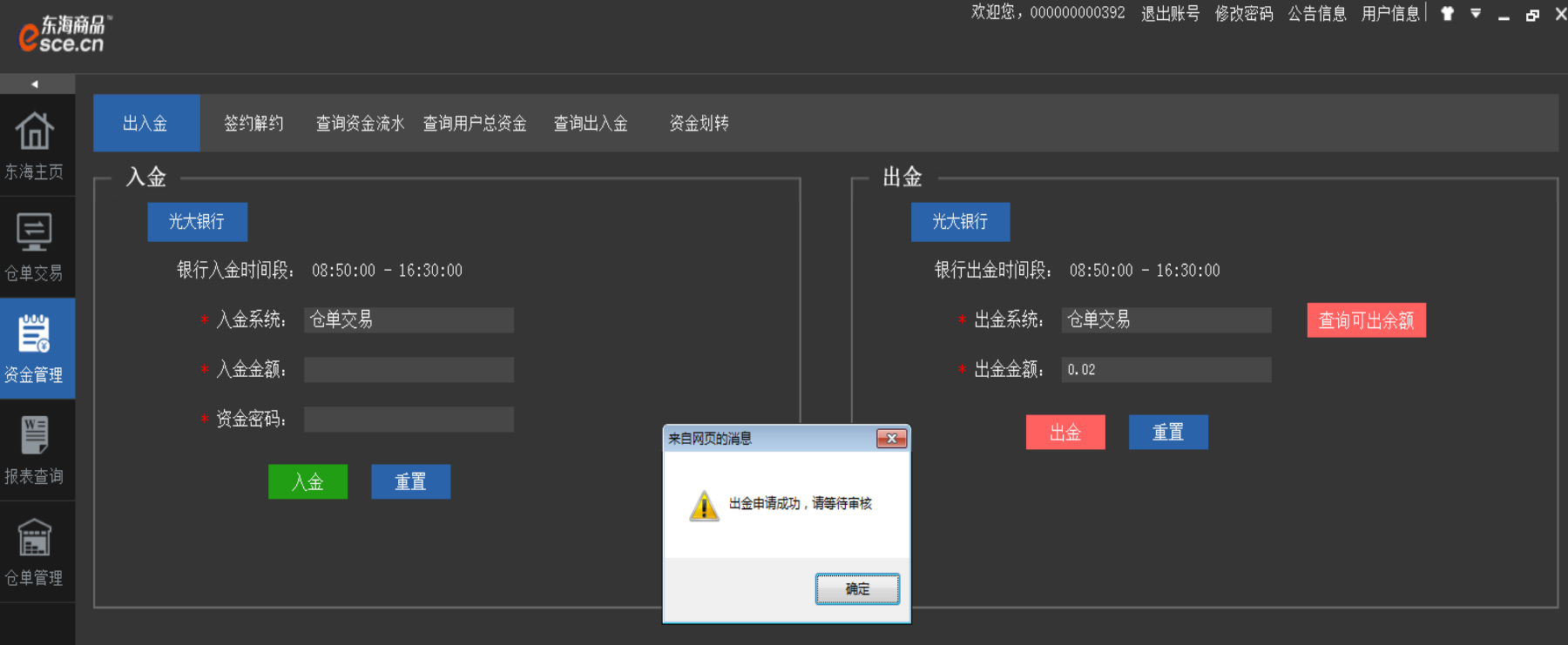

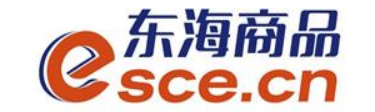

# PC端出金操作指引

W

2、"出入金流水"查看出金是否成功(若金额超过交易所出金审核额度,待交 易所后台审核通过)。

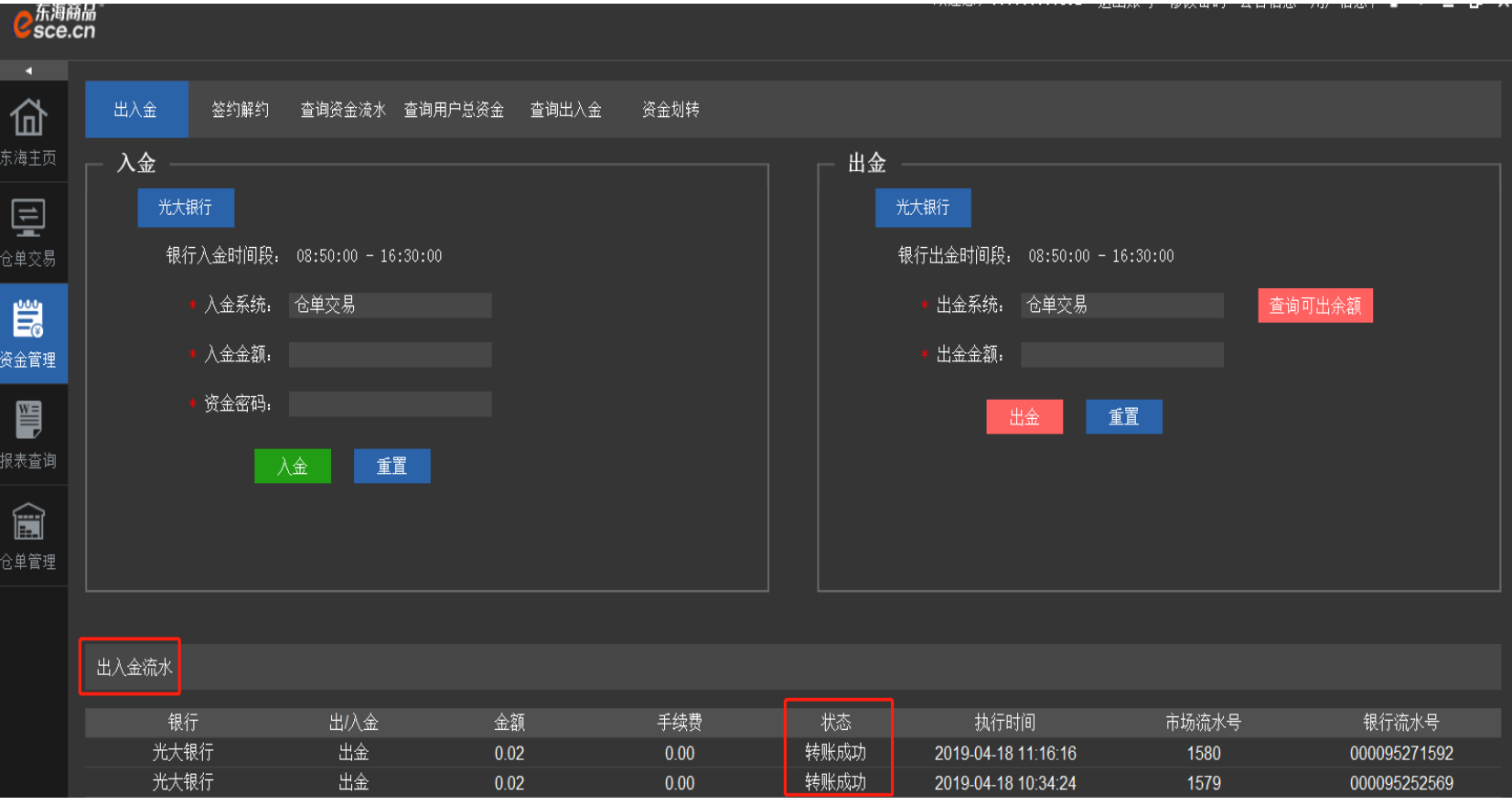

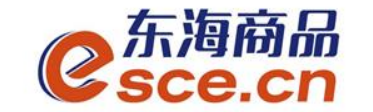

# APP端出金操作指引

1、打开手机app, 点击"我的"中的"出入金", 选择出金, 点击"确认出金", 提示"出金申请成功,请等待审核",可在"流水查询"中查询出金是否成功。

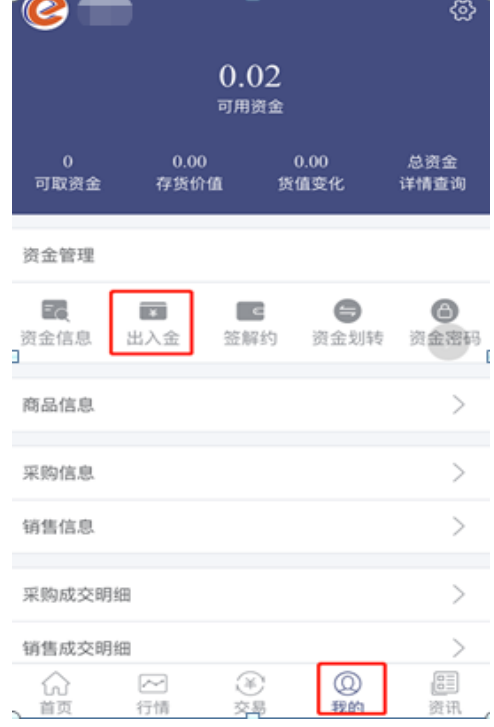

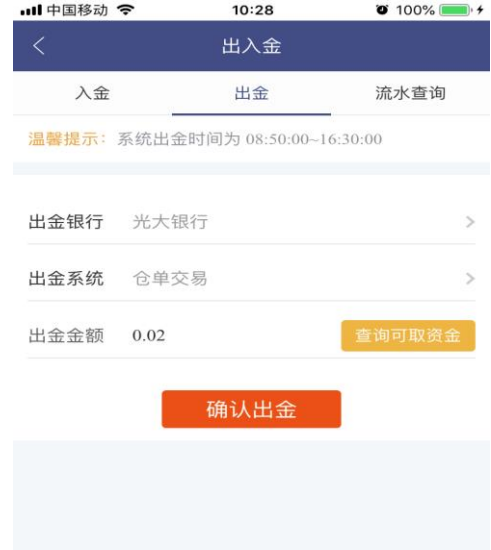

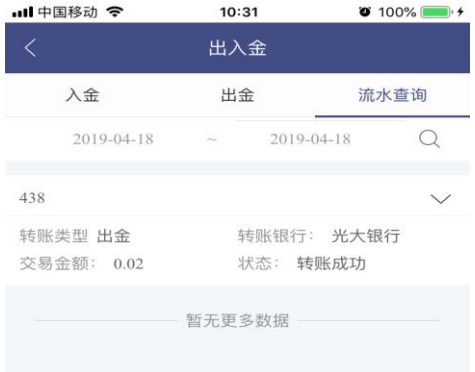

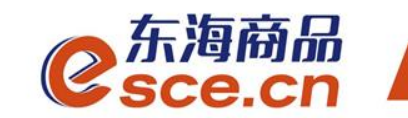

# THANKS

服务实体经济 发展产业电商

www.esce.cn